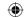

# How to use your Timesaver Interactive

- 1. Insert the disc into your computer. You can either run the programme from the disc or install it onto your computer.
- 2. Choose a lesson.
- 3. Read the Teacher's Notes.
- 4. Print or photocopy the worksheets for your students.
- Start the lesson! 5.

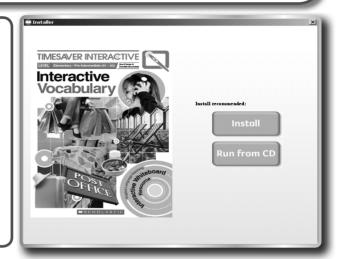

#### Contents menu

Select the lesson you want.

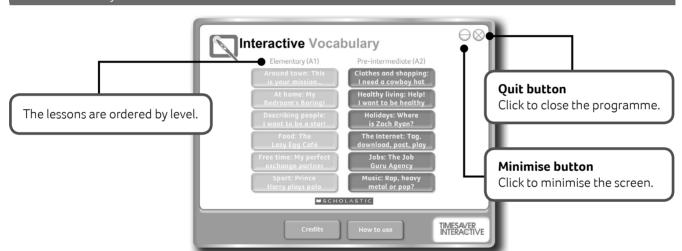

### **Lesson Menu**

Open the worksheets and Teacher's Notes if required. Then start the lesson.

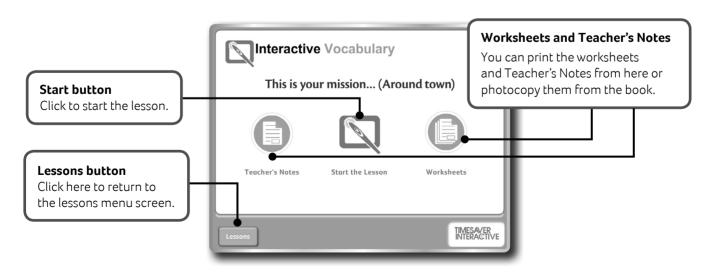

TIMESAVER INTERACTIVE: Interactive Vocabulary

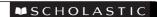

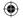

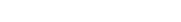

INTERACTIVE VOCABULARY HOW TO USE

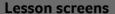

Follow the instructions on screen and in the Teacher's Notes for each lesson.

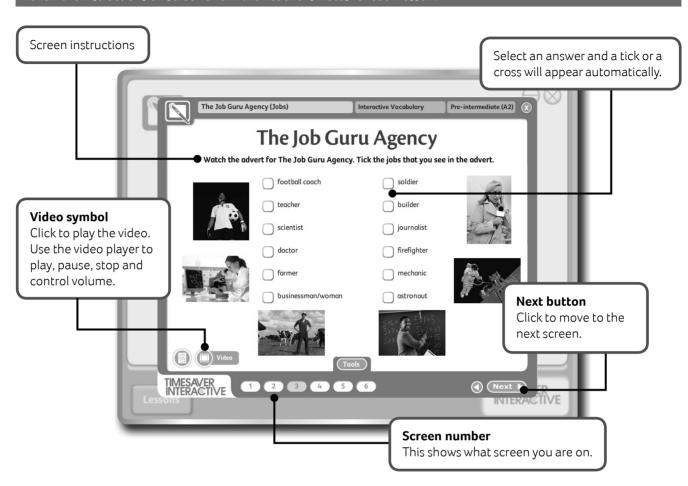

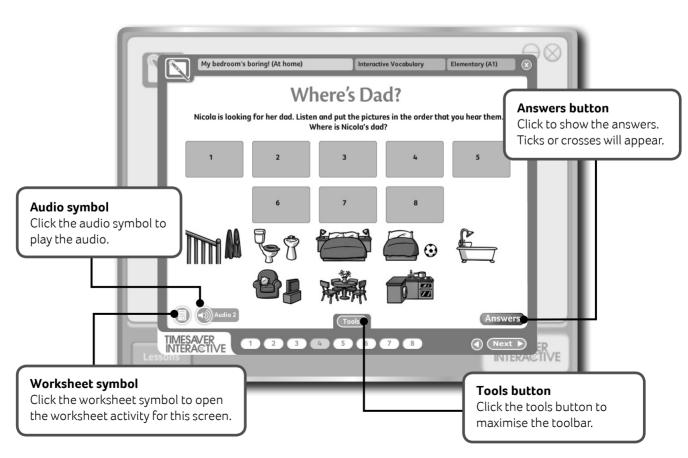

**■**SCHOLASTIC

TIMESAVER INTERACTIVE: Interactive Vocabulary

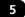

**(** 

INTERACTIVE VOCABULARY HOW TO USE

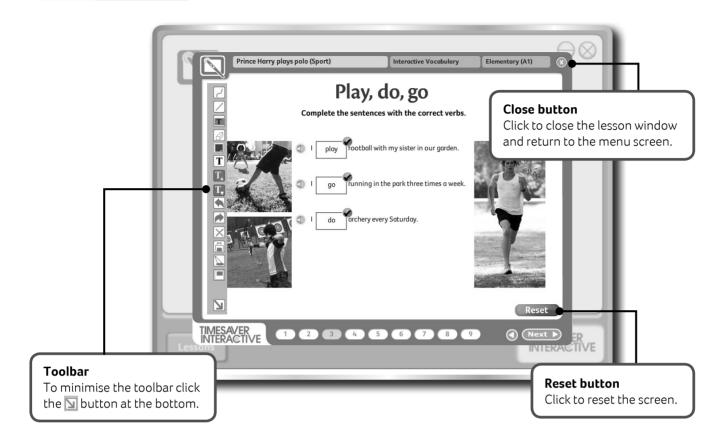

# **Toolbar**

Use the toolbar to brainstorm, annotate text or write students' answers and ideas on the whiteboard.

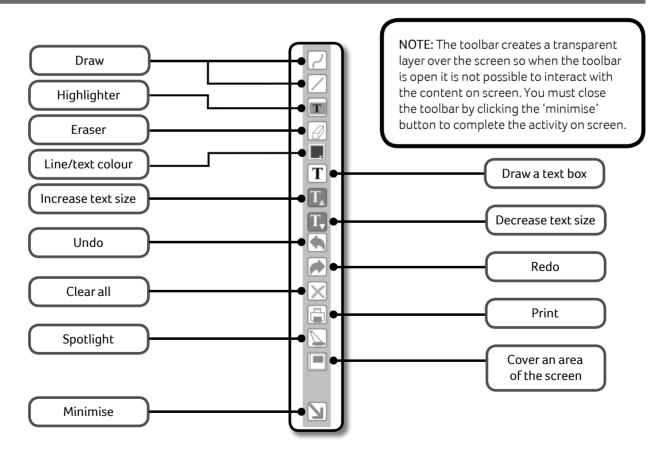

6

TIMESAVER INTERACTIVE: Interactive Vocabulary

**₩**SCHOLASTIC

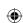

**①** 

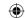

#### Teacher's Notes

The Teacher's Notes give you step-by-step instructions for each screen in the lesson. They also include the answer key and audio and video transcripts.

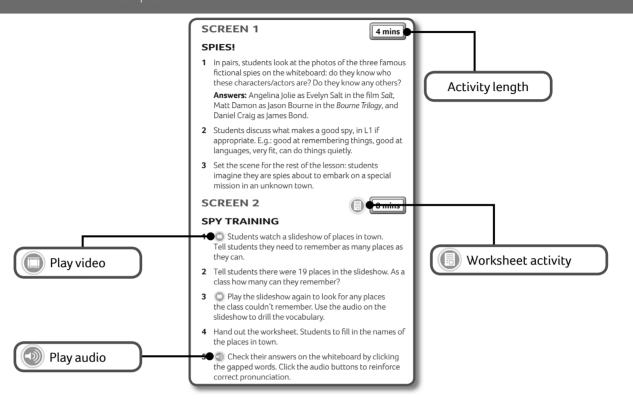

# Worksheets

Each lesson comes with two pages of printable worksheets which can be photocopied from the book or printed from the CD-ROM. The worksheets can also be viewed within each lesson by clicking on the worksheet button. You can annotate the worksheet on screen using the tools provided.

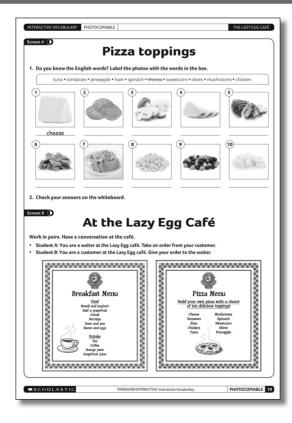

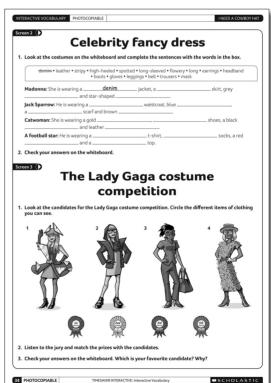

**■**SCHOLASTIC

TIMESAVER INTERACTIVE: Interactive Vocabulary

13/08/2013 11:54

**(**